# Event Counters

The event counters feature allow you to setup counters on digital and analogue channels to count events based on predefined conditions.

- [Listing](#page-0-0)
- [Creating](#page-0-1) • [Count Conditions](#page-2-0)
	- [Digital](#page-2-1)
		- [Analogue](#page-2-2)
- [Reset Conditions](#page-2-3)
	- [Scheduled](#page-2-4)
	- [At Count](#page-3-0)
	- [Manual](#page-3-1)
- [Event Counter Alarm](#page-3-2)

# <span id="page-0-0"></span>Listing

The event counters page can be accessed from the side menu by selecting the "Channels" heading and then selecting "Event Counters"

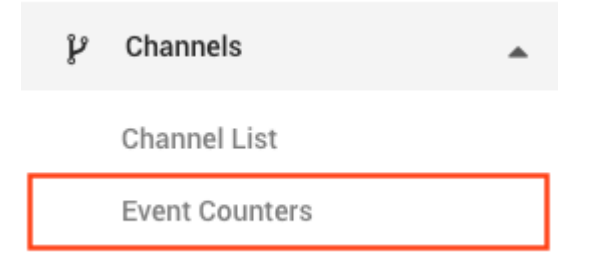

The screen will display any existing event counters that have been setup based on the sites your user has access to. The search box on the left can be used to filter based on the name of the event counter or the site that it is assigned to.

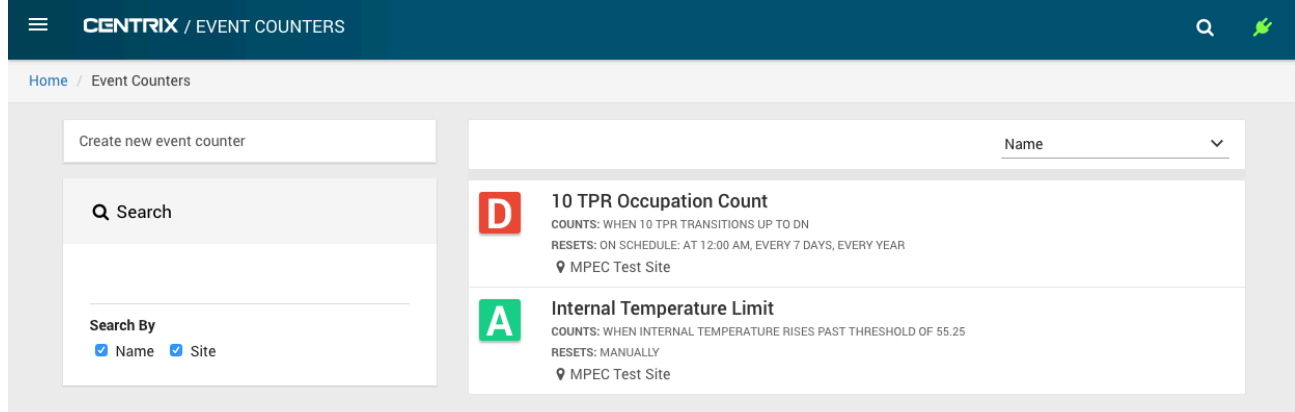

The listing shows a summary of each event counter including the count condition, the reset condition and the current count (if available).

# <span id="page-0-1"></span>**Creating**

To create a new event counter, select the "Create new event counter" button in the top left of the page, you will be taken to a new screen.

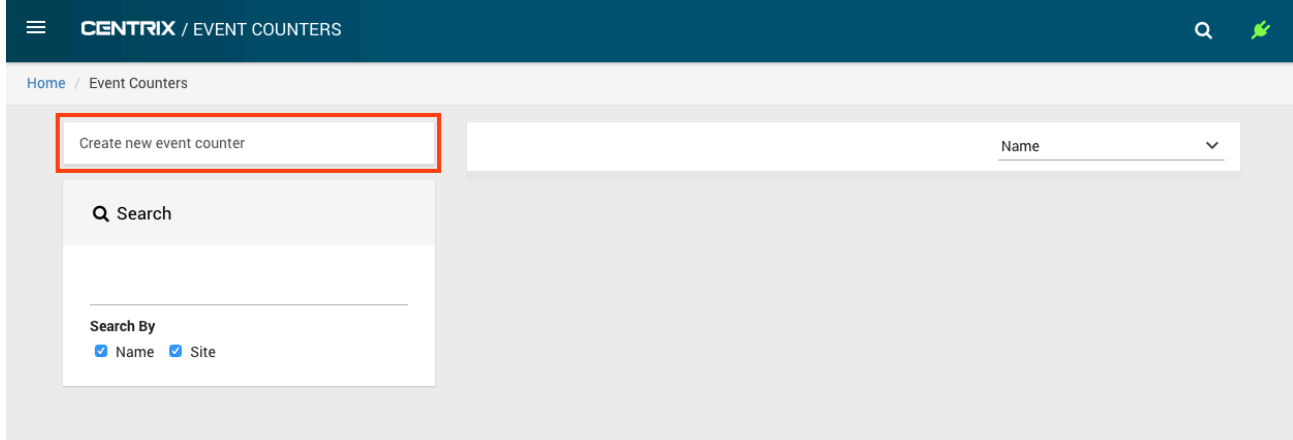

Provide a name for the new event counter and then select the site that you want to associate it with. Once you have selected a site the list of analogue and digital channels will be populated. Select a channel to be counted for this event counter.

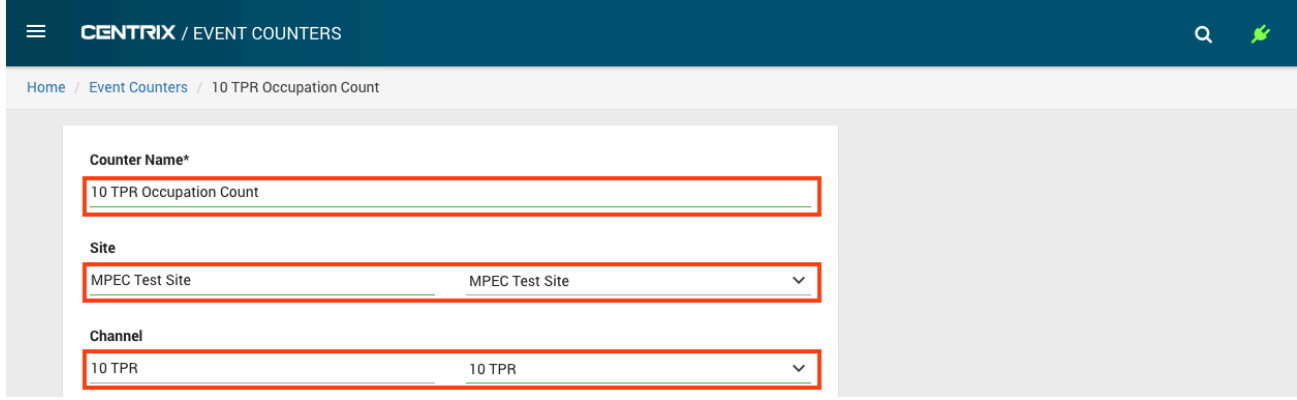

See [Count Conditions](#page-2-0) for details about configuring the count conditions.

See [Reset Conditions](#page-2-3) for details about configuring the reset conditions.

To finish creating the new event counter, select the "Create event counter" button.

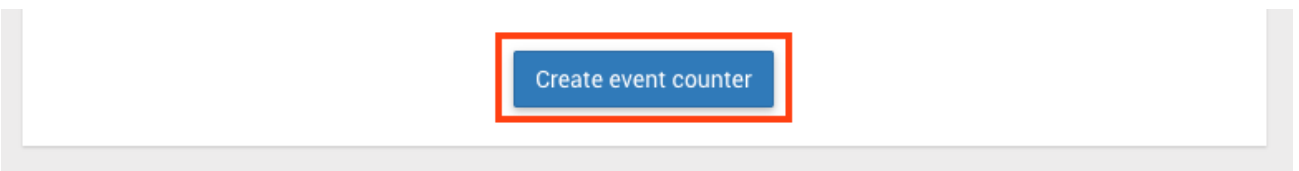

You should see a confirmation once the event counter has been saved.

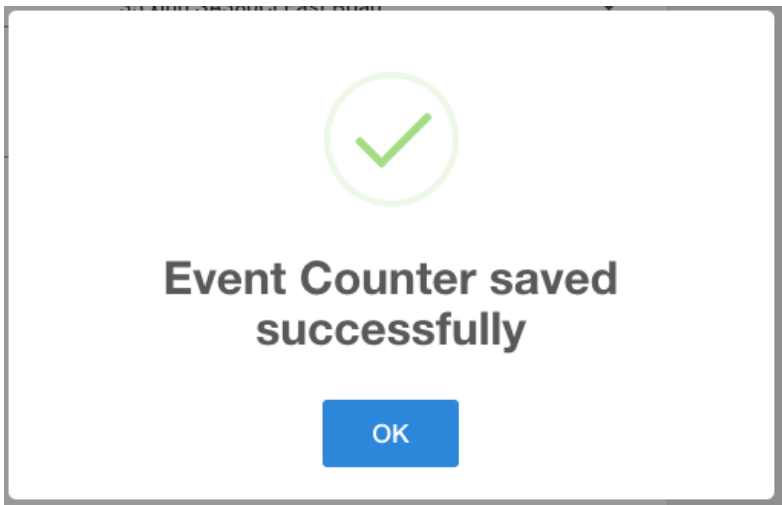

## <span id="page-2-0"></span>Count Conditions

The options available for the count condition depend on the type of channel you have selected.

### <span id="page-2-1"></span>**Digital**

For digital channels, the count is triggered on either the up transition, down transition or both. In the example illustrated below, only the "UP to DN" transition is selected, this is because the counter is counting track occupations based on a track circuit relay. If the "DN to UP" was also selected then track un-occupations would also be counted, effectively doubling the count which is not desired in this case.

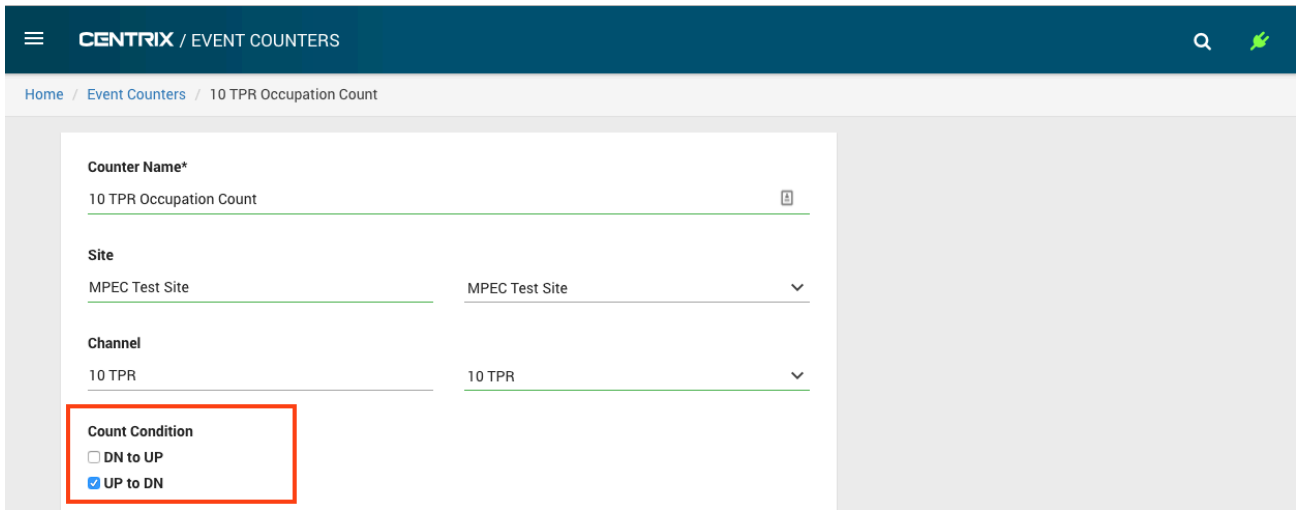

### <span id="page-2-2"></span>**Analogue**

For analogue channels, the count is triggered based on rising, falling or both rising and falling past a threshold value. Similar to the conditions for digital channels, it may not be required to select both "Rising" and "Falling" depending on the use case.

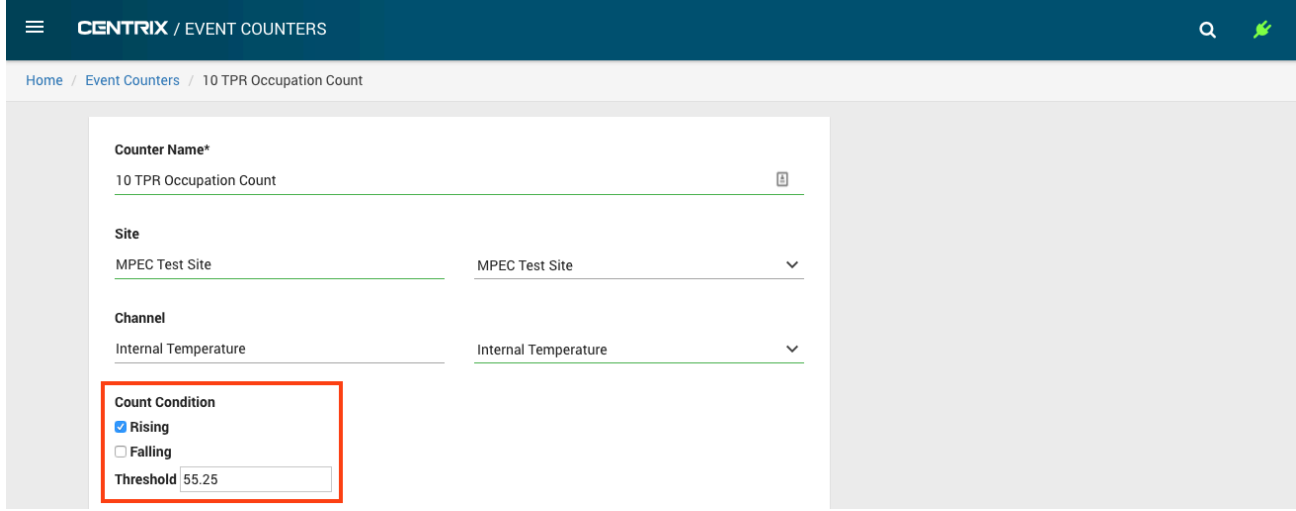

### <span id="page-2-3"></span>Reset Conditions

Event counters can be configured to reset based on specific conditions.

### <span id="page-2-4"></span>**Scheduled**

The count will reset after a specific time interval, in the illustration below it has been set to every 7 days at midnight. The various tabs allow configuration of different intervals.

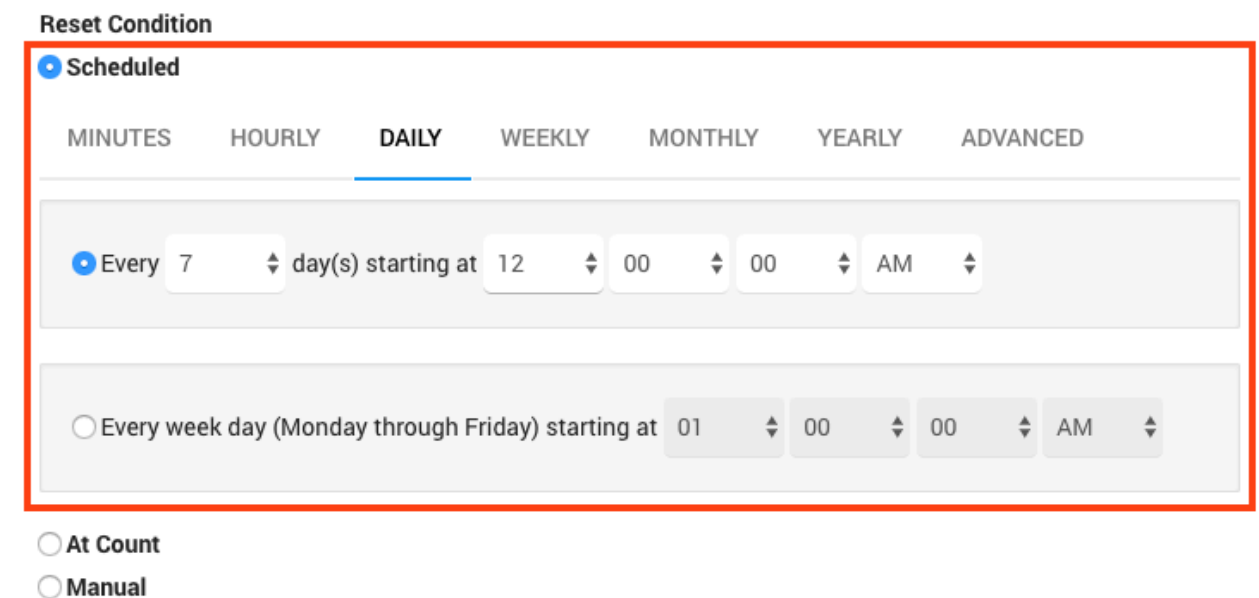

### <span id="page-3-0"></span>**At Count**

The count will reset after it reaches a specific count has been reached.

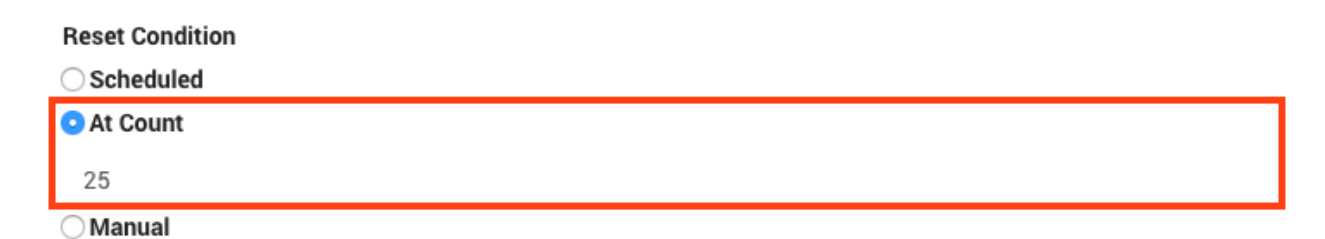

#### <span id="page-3-1"></span>**Manual**

The count will never reset automatically and has to be manually reset.

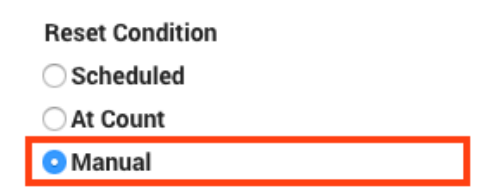

# <span id="page-3-2"></span>Event Counter Alarm

In addition to the event counters themselves, a new alarm type has been introduced which can be triggered once an event counter reaches a specific count. To configure an event counter alarm, go to the "Alarm Management" section on the menu:

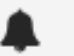

Alarms

Alarm Status

### Alarm Management

Alarm Labels

Points Alarm Wizard

Track Circuit Alarm Wizard

**Health Dashboards** 

Manual Toggles

The alarm management page requires Adobe Flash player and will not work on mobile devices. To create a new event counter alarm, select it from the popup menu in the bottom left of the screen:

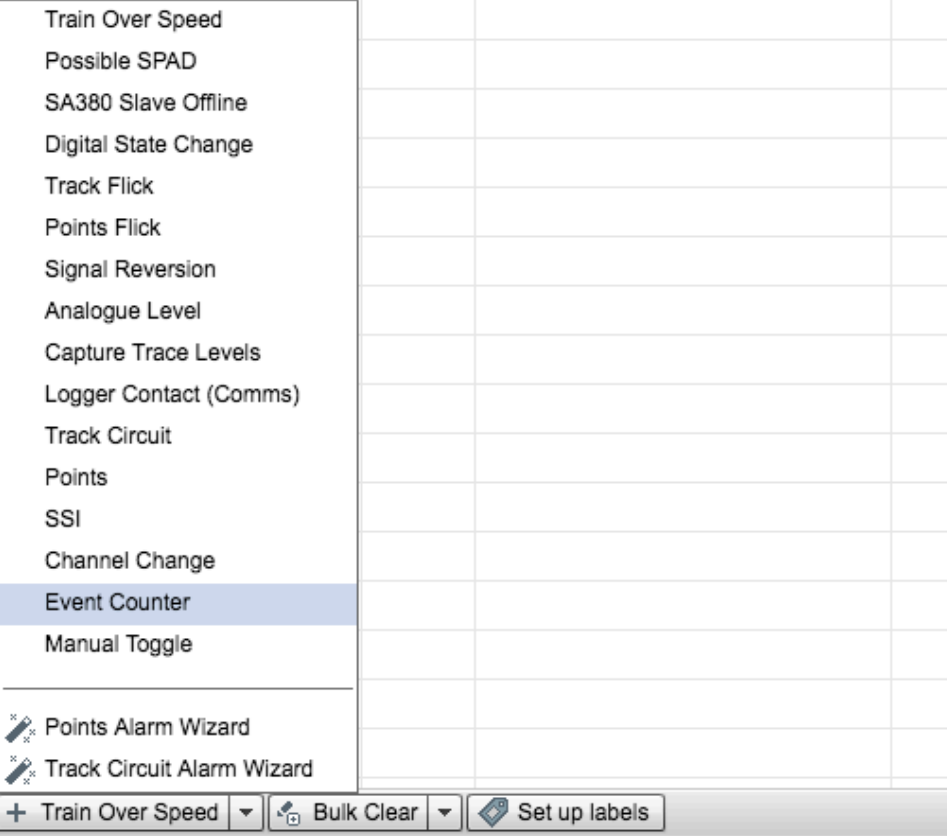

The configuration of the alarm is straightforward, first select the site if it is not already selected. Next select the event counter and then specify the threshold for the alarm.

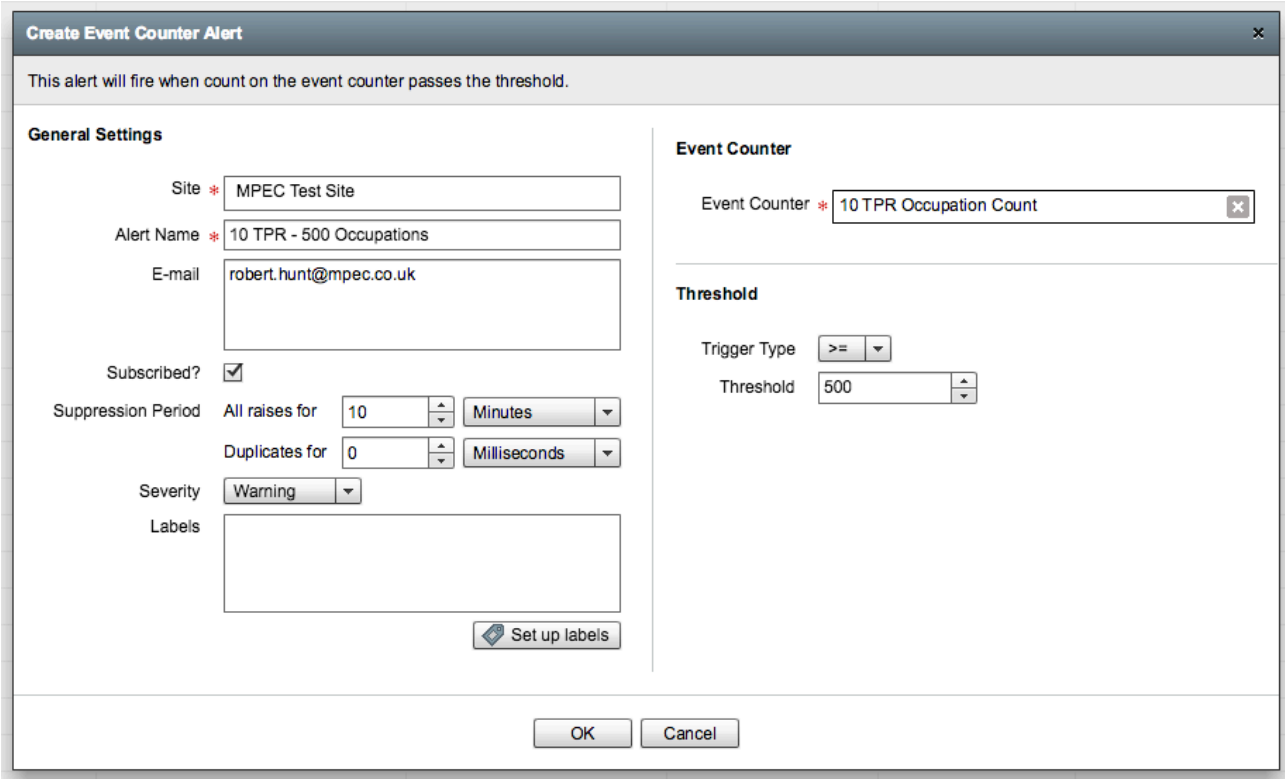